$\overline{a}$ 

## ■■ 宏權科技差勤系統出差費點選為不申請修正操作手冊

一、當今天您要申請出差旅費時不小心點選到如下圖紅色方框所示不申請要怎麼處理,讓我 們進到下一步驟去進行修正

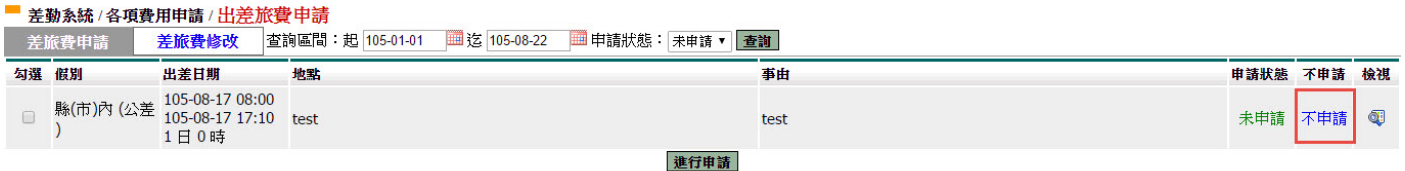

二、出差旅費點選不申請修正操作方法: ❶差勤系統-> 2各項費用申請-> 3出差旅費申請, 來進到下一步驟

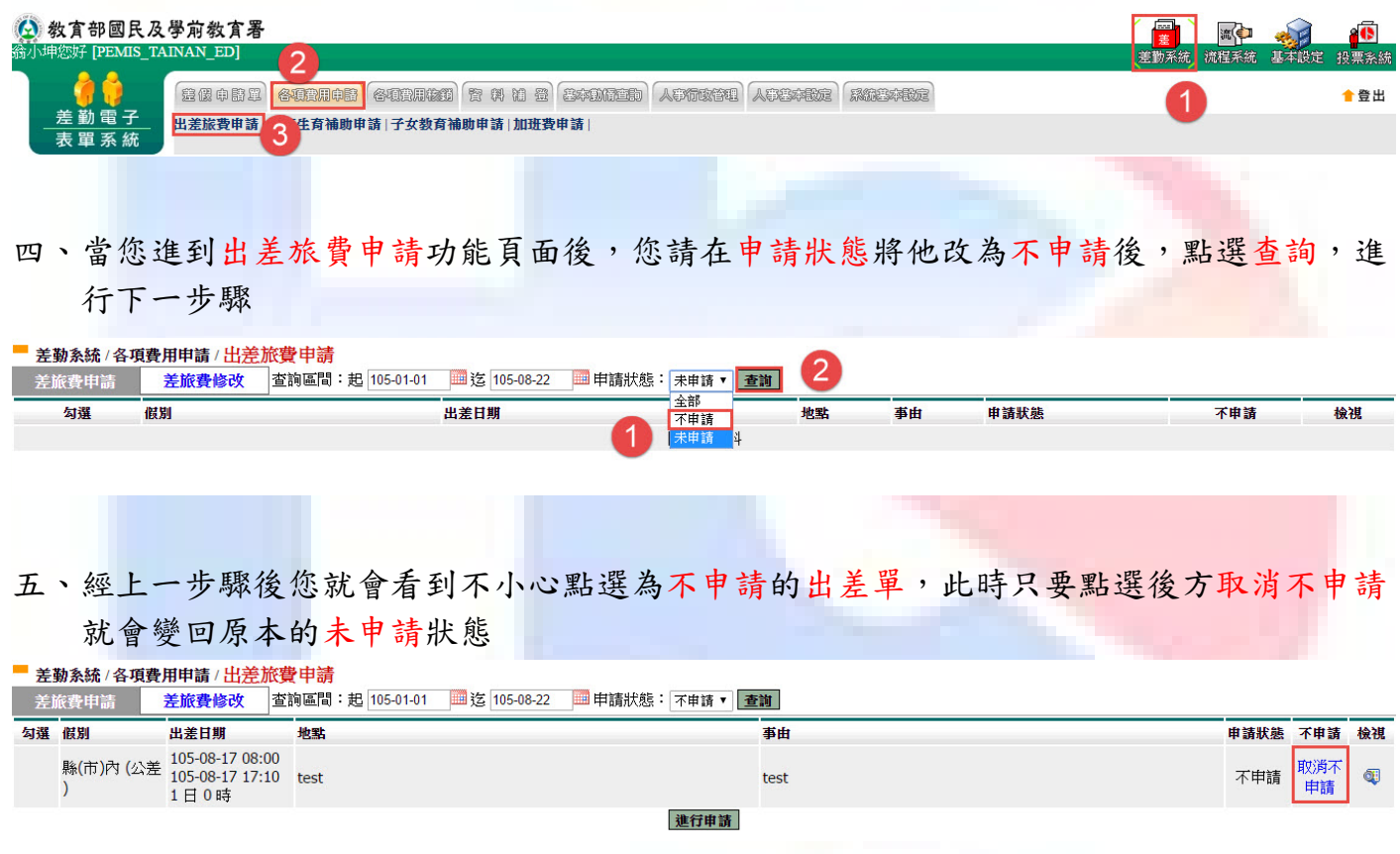

六、上一步驟完成後要怎麼查詢,有 2 種方法

1. 重新點選: 1 差勤系統->2 各項費用申請->3 出差旅費申請

2. 或如下圖所示,先將❶申請狀態改為未申請後,點選2查詢,即可查詢到您的出差單 ■ 差勤系統/各項費用申請/出差旅費申請 6

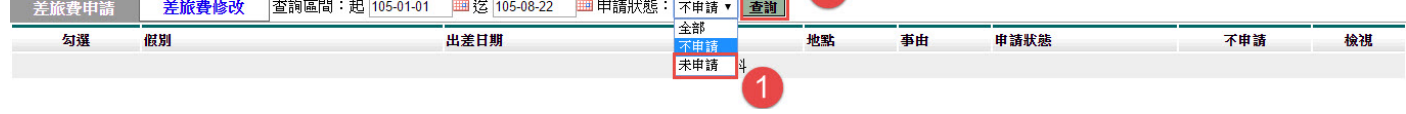